#### **1.Search Tool**

The camera enables the DHCP by default, you need to use the search software to search the IP address.

## **1.1 Search out camera IP address**

⑴.Go to our website **www.alptopsecurity.com** to download the search tool, and install it on a PC. Open the search tool, click "next", then it will search out your camera IP address automatically.

⑵Double click the IP address,you can enter the browser. user name and password is **admin/admin.**

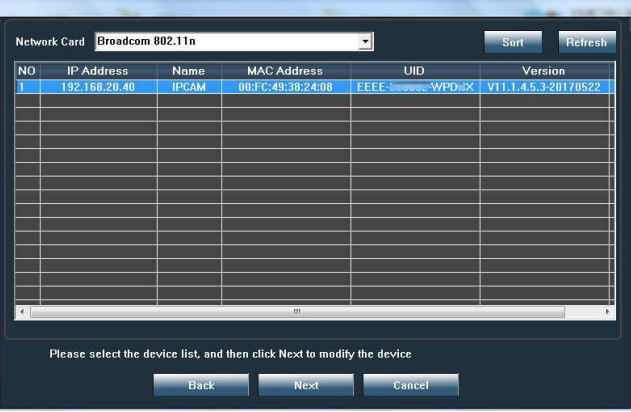

#### **Note:**

If search tool cannot search out your camera IP address; then you have to recheck if the camera was powered and the light is blinking. Please make sure your router has opened the"DHCP", You can log in the router setting and find the DHCP to check it closed or opened. If it close, then it will not distribute ip address to this ip camera.

# **1.2 Revise camera IP address**

**Note: Please do not revise here when revising the camera IP address, We don't** 

**suggest you alter the IP address by yourself.**

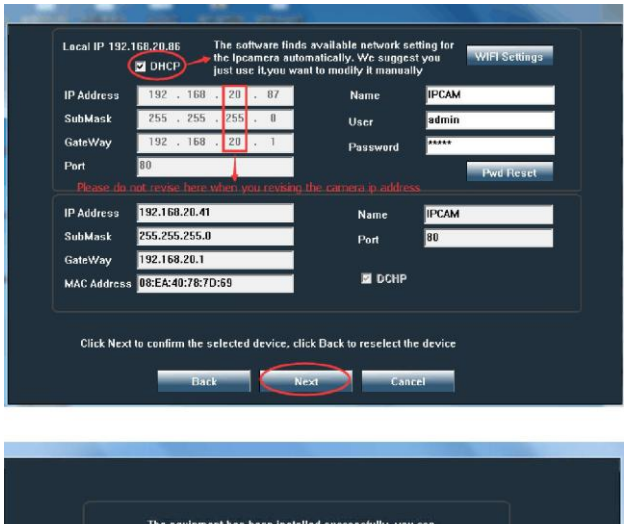

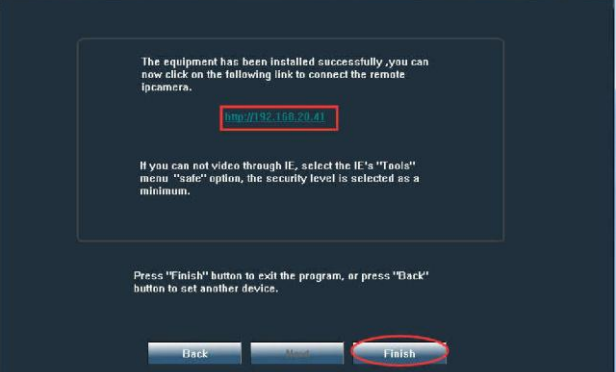

#### **2. Accessing via Web Browser**

The camera supports IE browser, Firefox browser, Google Chrome, and Safari. However, we recommend to use IE browser for full-featured operation.

1.Open the web browser.

2.In the browser address bar, input the IP address of the network camera, and press the Enter key to enter the login interface.(search tool to find camera ip address)

3.Input the user name and password(admin/admin)

4.Click Login

5.Install the plug-in before viewing the live video and managing the camera.

6.Reopen the web browser after the installation of the plug-in.

**If you need more details about Web Browser,Please refer to the user manual of Web Browser from our website.**

#### **3.Accessing via Client Software**

This camera has two versions of software client: HIP2PClient and LAN Client

HIP2PClient is installed for remote viewing.

LAN Client is installed for local viewing under LAN.

## **3.1 PC Software- HIP2PClient**

## **3.1.1 Download "HIP2PClient"**

Go to our website www.alptopsecurity.com, find"support" section,click "HIP2PClient" to download

## **3.1.2 Loginto HIP2PClient**

Open the HIP2PClient, click anyone of the icons, then below interface pop up, please click "ok" to log in (Password is empty/blank)

# **3.1.3 Remote camera adding**

Click "  $\overrightarrow{O}$  "icon, choose " Device Management", click Input UID button and adialog box will pop up as below. Input the camera's UID and password.

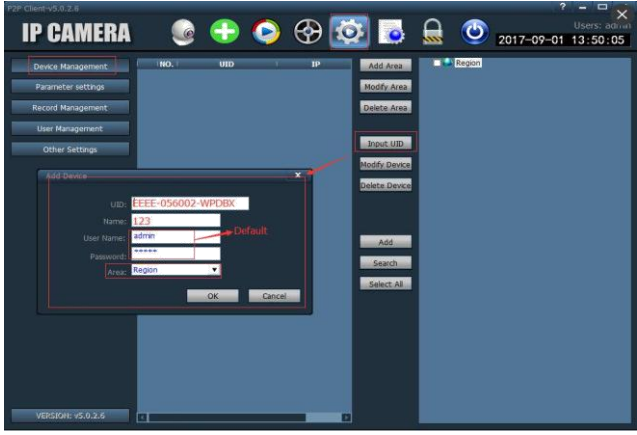

Default password is "admin"

## **How to get UID of your camera?**

1.When searching the camera IP address via search tool, you can find corresponding UID.

2.After connecting the camera with your phone app successfully, on the main page, you can find out the camera UID.

**If you need more details about Client Software,Please refer to the user manual of Client Software from our website.**